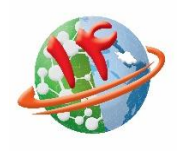

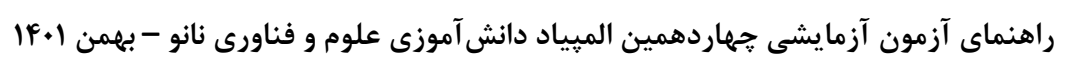

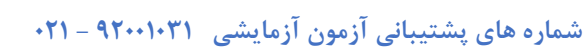

برای شرکت در آزمون ابتدا وارد سایت باشگاه نانو ir.nanoclub شده و از قسمت ورود وارد پنل کاربری خود شوید. در صورتیکه قبال عضو سایت باشگاه نانو نشده اید ابتدا عضو سایت شوید و سپس مراحل زیر را انجام دهید.

#### $Q$ صفحه شخصی من المخروج مجلات باشگاه نانو شبکه آزمایشگاهی توانا مسابقه ملی توانمند جشنواره نانو الميياد نانو باشكاه تاته أرتباط سريع  $\Theta$ تماس با ما درباره ما مقالات آموزشی ا اخبار فیلمهای آموزشی ه دوره آموزشی محصولات آموزشی اسماعیل عباد اینانلو خوش آمدید جهت دسترسی به امکانات سایت کاربر ویژه شوید. مشاهده پلن ها چهاردهمین المپیاد دانش آموزی علوم و فناوری نانو ✔ اولین آزمون آزمایشی (test) شروع آزمون تاريخ امروز  $\circ$ آخرين ورود  $IFodof/10$ بامداد ديروز  $295$ دوستانت رو نانویی کن حساب کاربری شما امتیازهای من کیف پول

# پس از ورود به پنل کاربری در صفحه نخست روی شروع آزمون کلیک نمایید.

-1 در این صفحه بعد از مطالعه قوانین آزمون، بر روی گزینه شرایط را قبول دارم کلیک نمایید تا تیک آن فعال شود و سپس با زدن دکمه شروع آزمون، آزمون را آغاز نمایید.

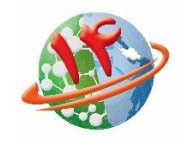

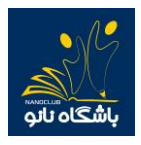

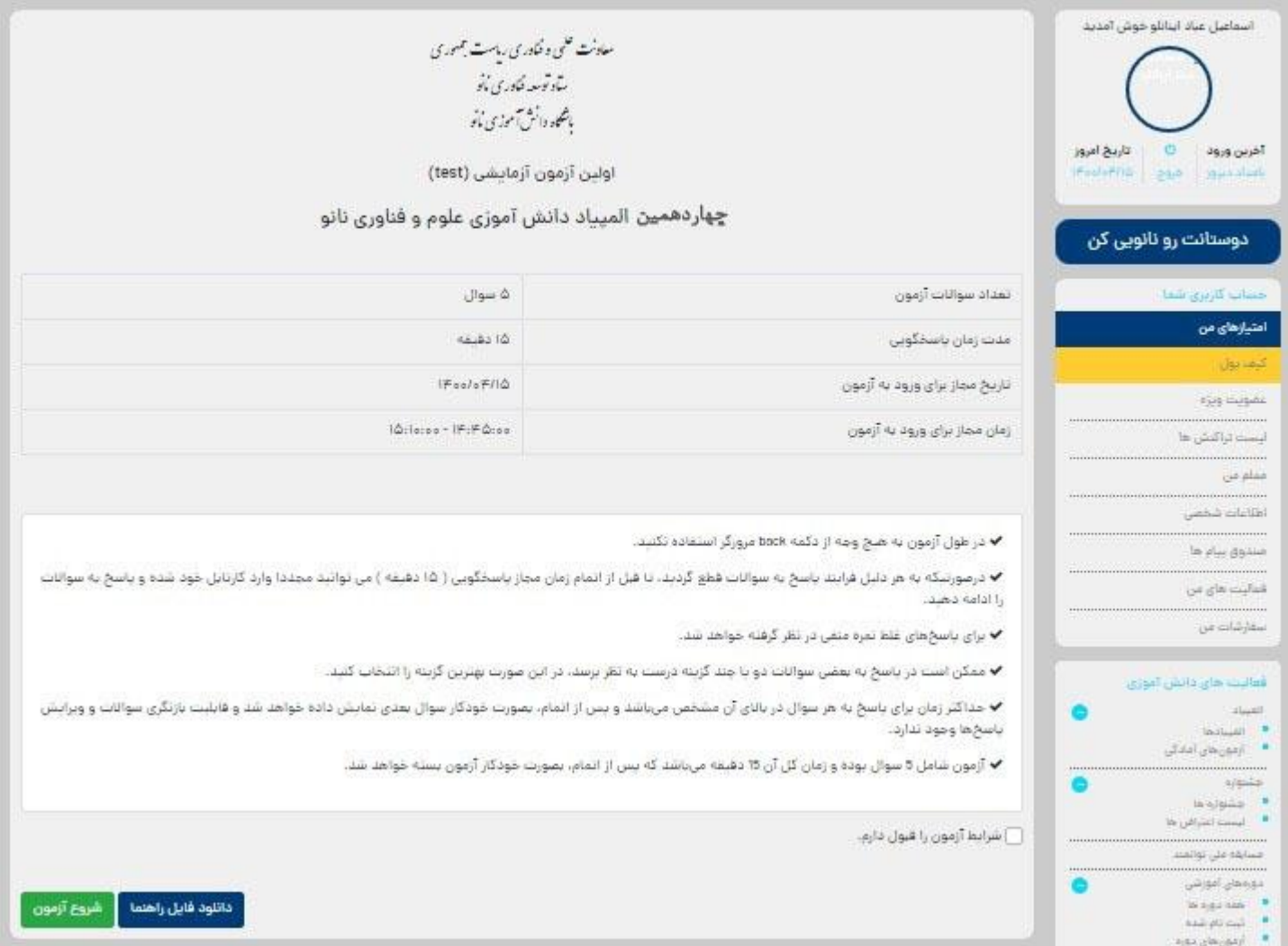

-2 در این مرحله شما وارد آزمون شده اید و الزم است پس از انتخاب پاسخ مناسب روی گزینه مورد نظر کلیک کرده و دکمه "ثبت و ادامه" را بزنید در غیر اینصورت پاسخ شما ثبت نمیشود.

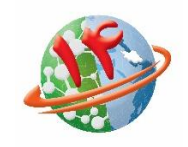

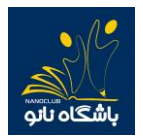

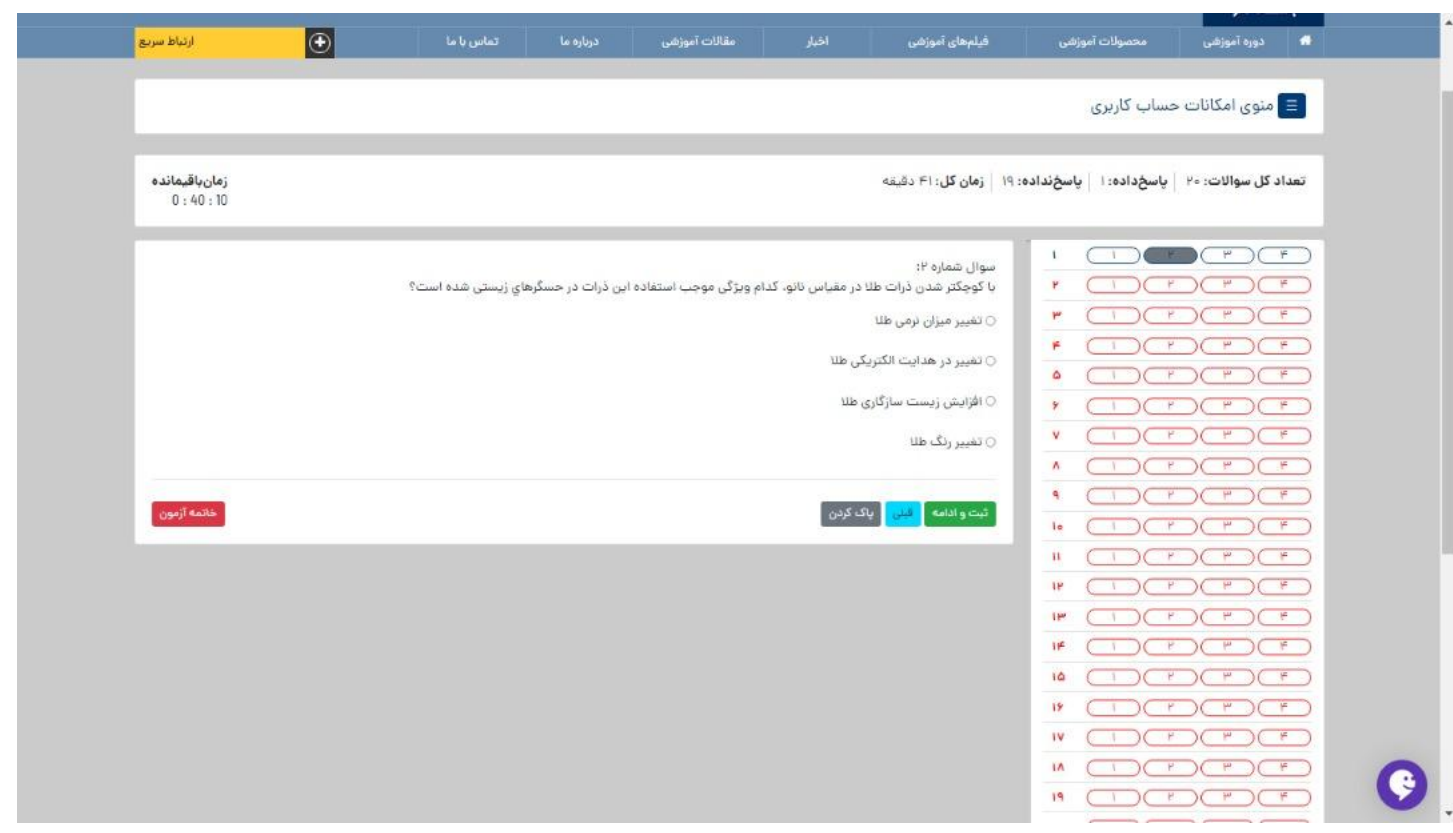

الزم به ذکر است زمان مجاز برای پاسخ به هر سوال در باالی صفحه نمایش داده میشود و پس از اتمام زمان موردنظر، به صورت خودکار بدون ثبت پاسخ به سوال بعدی هدایت میشوید. برای هشدار به داوطلبان گرامی، در 6 ثانیه پایانی زمان مجاز برای پاسخ به هر سوال، دکمه ثبت و سوال بعدی بصورت چشمک زن خواهد شد.

همچنین در صورتی که میخواهید پاسخ خود را تغییر دهید بر روی دکمه پاک کردن کلیک کرده و سپس گزینه مورد نظر را مجددا انتخاب نمایید.

اگر نمیخواهید به سوالی پاسخ دهید روی دکمه ثبت و سوال بعدی کلیک نمایید.

-3 پس از کلیک روی دکمه ثبت و خاتمه آزمون ، به صفحه زیر هدایت خواهید شد ، که به معنای اتمام آزمون است.

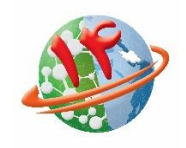

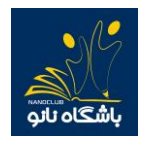

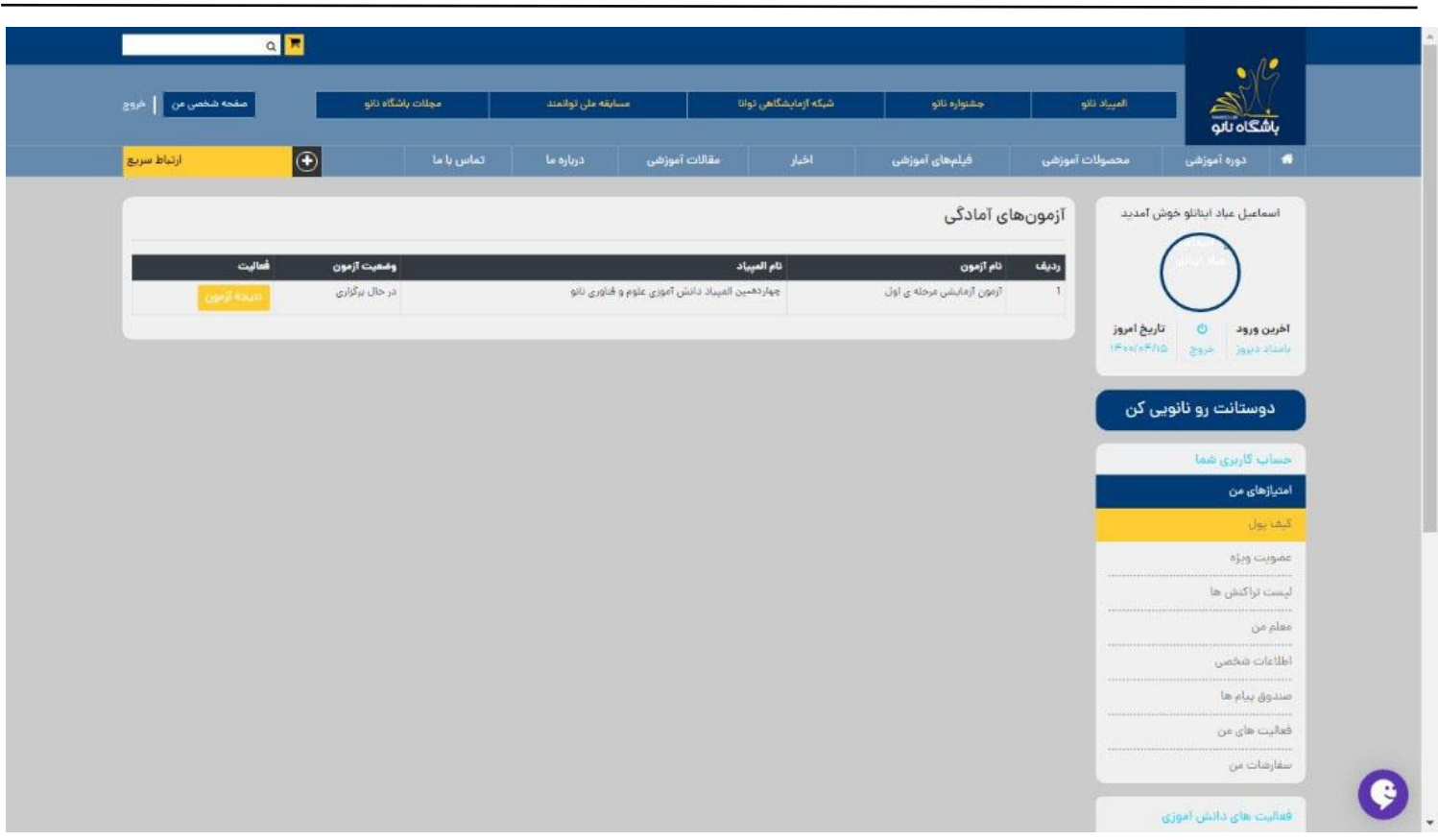

# نکات مهم:

-1 در طول آزمون از زدن دکمه بازگشت )back )در صفحه مرورگر خودداری نمایید. -2 اگر به هر دلیلی در حین آزمون اتصال شما به اینترنت قطع شد و یا از صفحه آزمون خارج شدید، پاسخهای شما تا آن مرحله ثبت خواهد شد و الزم است برای ادامه آزمون مجددا وارد صفحه کاربری خود شوید.

در صورتیکه پس از ورود به سایت مستقیما وارد صفحه کاربری خود شدید با زدن دکمه ادامه آزمون، پاسخگویی به سواالت را ادامه دهید.

در صورتیکه پس از ورود به سایت مستقیما به صفحه کاربری خود وارد نشدید با زدن دکمه صفحه شخصی من و طی مراحل ذکر شده در باال، آزمون خود را ادامه دهید.

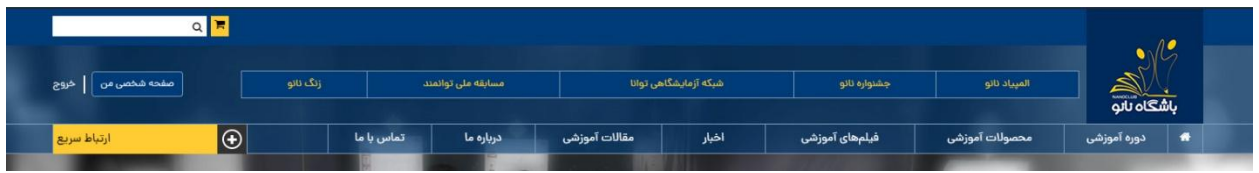

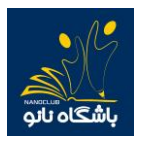

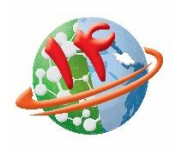

- -3 بازه مجاز برای ورود به آزمون از ساعت 8 تا 11 میباشد. لذا هر در ساعتی که در بازه ذکر شده وارد آزمون شوید 05 دقیقه فرصت پاسخگویی خواهید داشت. برای مثال اگر داوطلبی ساعت 11:55 وارد آزمون شود تا ساعت 11:05 برای پاسخگویی به سواالت فرصت خواهد داشت.
	- -4 در صورتیکه در حین آزمون با پیغام خطا مانند Request Bad مواجه شدید به معنای سرعت پایین اینترنت شماست و کافی است دکمه refresh در مرورگر و یا دکمه 5F در صفحه کلید را بزنید تا مجددا وارد آزمون شوید.
		- -0 در حین آزمون، اینترنت خود را تنها برای شرکت در آزمون اختصاص دهید.
		- -6 توصیه می شود برای شرکت در آزمون از مرورگرهای گوگل کروم ، موزیال فایرفاکس یا سافاری استفاده نمایید .
- -1 در صورتیکه قبل از پاسخ به تمام سواالت بخواهید آزمون را خاتمه دهید می توانید با کلیک روی دکمه خاتمه آزمون بطور کامل از آزمون خارج شوید . توجه داشته باشید در صورت کلیک روی دکمه خاتمه آزمون دیگر امکان پاسخ دهی به سواالت وجود نخواهد داشت .

سوال شماره ۲: با گوچگتر شدن ذرات طلا در مقیاس نانو، گدام ویژگی موجب استفاده این ذرات در حسگرهای زیستی شده است؟ ○ تغيير ميزان نرمى طلا

○ تغییر در هدایت الکتریکی طنا

○ افزایش زیست سازگاری طلا

○ تغيير رنگ طلا

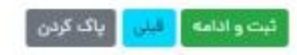

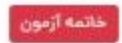

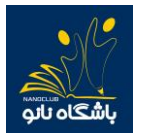

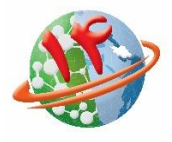

# **شماره های پشتیبانی آزمون آزمایشی المپیاد دانش آموزی نانو 431 – 13441421**